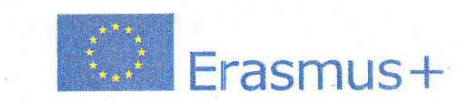

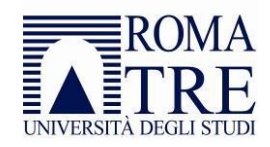

Direzione 7 Area Servizi per gli Studenti **Ufficio Mobilità Internazionale**

## Allegato 2: Vademecum firma contratto elettronico Erasmus+

La firma del Contratto Finanziario avviene con il supporto di un sistema informatico.

Il contratto sarà visibile e compilabile solo se è stato inserito su GOMP il proprio IBAN, se risulti in regola con il perfezionamento dell'iscrizione a Roma Tre per l'a.a. 2023-2024 e il proprio *Learning Agreement* for Traineeship sia stato validato dall'Ufficio Mobilità Internazionale.

## **PROCEDURA**

- 1. Effettuare l'accesso alla *Pagina Personale Traineeship* utilizzando le proprie credenziali di Ateneo.
- 2. Una volta entrati nella *Pagina Personale Erasmus Traineeship* sarà visibile un pannello dedicato al Contratto Finanziario.
- 3. Il pannello dedicato al Contratto Finanziario è così composto:
	- a) Un Vademecum scaricabile in PDF
	- b) Un pulsante per iniziare la procedura, oppure se la procedura è stata già effettuata, verrà visualizzato lo status della procedura e un link al PDF del Contratto Finanziario caricato dallo studente.
	- c) Un collegamento all'Help Desk (in alto a destra della pagina personale studente erasmus), in caso di problemi tecnici
- 4. Per iniziare la procedura è necessario premere sul pulsante "Inizia procedura di firma". Nella prima schermata apparirà un riepilogo delle date di soggiorno e la durata della mobilità e quindi successivamente premere il pulsante "Continua" per andare alla schermata successiva.
- 5. Nella schermata successiva apparirà un riepilogo degli elementi salienti del contratto (destinazione, data di partenza, ritorno (calcolato in automatico in base alla durata della borsa), contributo comunitario, IBAN).
- 6. A questo punto sarà possibile premere su: "Accetto il Contratto" o "Non accetto il Contratto"
- 7. Se si accetta il contratto, verranno memorizzate la data e l'ora di accettazione e sarà disponibile per il download il file del contratto in formato PDF. Nella stessa schermata è presente una sezione apposita per fare l'upload (obbligatorio) del file del Contratto Finanziario firmato.
- 8. La procedura per l'upload è la seguente:
	- a) Scaricare il file PDF del Contratto Finanziario salvandolo sul proprio computer;
	- b) Stampare il file;
	- c) Firmare il Contratto Finanziario stampato nell'apposito spazio;
	- d) Scansionare tutte le pagine del contratto firmato. Utilizzare come formato il "PDF" e non "JPEG", "BMP" o "TIFF";
	- e) Caricare il file PDF appena generato nell'apposita sezione;

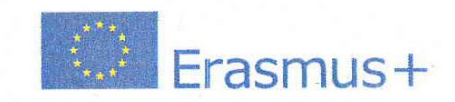

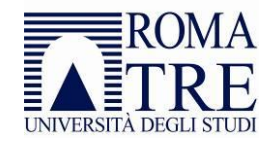

## Direzione 7 Area Servizi per gli Studenti **Ufficio Mobilità Internazionale**

- f) Se nel frattempo dovesse scadere la sessione, ripetere la procedura dal punto 1) al punto 7), dove è disponibile la sezione per fare l'upload del file del Contratto Finanziario appena scansionato.
- 9. Una volta caricato il file firmato, non si potrà più modificare nulla, ma si dovrà attendere l'esito dell'accettazione o meno, dopo il controllo che verrà effettuato dall'Ufficio Mobilità Internazionale.
- 10. In caso di conferma, si riceverà una notifica tramite e-mail e il proprio status sarà aggiornato nella *Pagina Personale Erasmus Traineeship* dove si troverà anche copia del contratto.
- 11. In caso di rifiuto si riceverà un'e-mail che informa di dover nuovamente effettuare la procedura e, eventualmente, contattare l'Ufficio Mobilità Internazionale.